## GEOVISION 社製カメラのエルーアでの運用にあたって

カメラ型番:GV-TDR2704 ご運用時のご案内

GeoVision 社製の GV-TDR2704 を、ご使用いただくためにはカメラブラウザーからカメラへの 設定が必要です

以下の内容に従い、正しく設定を行いご使用ください

# ■使用環境について

- GeoVision 社製の GV-TDR2704 に対応しているエルーアは、エルーアⅤシリーズ(AS-5000/AS-5200/AS-5200M/AS-5200MC/AS-5500M/AS-5500MC/AS-5800M/AS-5800MC)、およびエルーア 6 シリーズ(AS-6000/AS-6200/AS-6200M/AS-6200MC/AS-6500M/AS-6500MC/AS-6800M/AS-6800MC)のみとなります
- GeoVision 社製の GV-TDR2704 は H.264 ユニキャスト (RTSP および、RTP) による映像 取得のみ可能です WAN を使用したインターネット環境や、ネットワーク帯域の狭い環境 においては映像が取得できない、映像が壊れるなどの問題が発生することがありますので ご注意ください

### ■エルーアにカメラを登録する前の準備について

エルーアに登録する前に、カメラ側のブラウザー等で以下の設定を行ってください 設定方法 などについてはカメラの取扱説明書をご確認ください

#### ① カメラのネットワークに関する設定

ご運用のネットワーク環境にあわせて、カメラの IP アドレス/サブネットマスク/デフォルトゲ ートウェイ/HTTP ポート番号を設定してください

#### ② カメラの管理者に関する設定

カメラのブラウザーより[設定]-[セキュリティ]-[ユーザー] 内にて管理者ユーザー(admin)の パスワードを必要に応じて 15 文字以内で設定してください。

 このとき設定したパスワードはエルーアにてカメラを登録するときに使用しますので、忘 れないようにしてください

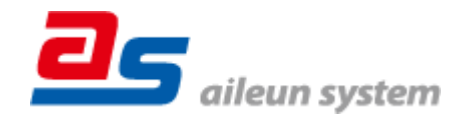

③ カメラの時刻に関する設定

カメラのブラウザーより[設定]-[共通]-[時間]内にて以下の設定を行ってください

 「タイムゾーン」に「(UTC +09:00)東京、大阪、ソウル、ヤクーツク」を選択して「保存」 してください

#### ④ カメラの映像配信に関する設定

カメラのブラウザーより[設定]-[ビデオ]-[ビデオ]内の、エルーアに配信を行うストリーム(メ インストリームまたは、サブストリーム)にて、以下の設定を行ってください

- サブストリームを使用するときは「有効」にチェックをいれてください
- 「撮影モード」および、「解像度」を設定してエルーアに配信を行いたい解像度を選択して ください
- 「ビデオ圧縮」にて「H.264」を選択してください
- 「フレームレート(fps)」にてエルーアに配信を行いたいフレームレートを選択してくださ い

この際、フレームレートは 5〜30 の範囲内で選択してください

- 「ビットレート(Kbps)」にてエルーアに配信を行いたいビットレートを入力してください
- 「I フレーム間隔」にて「フレームレート(fps)」に設定した値と同じ値を入力してください
- 「スマートエンコード」にて「OFF」を選択してください

すべての設定が終わったら、保存してください

⑤ その他の設定

カメラの日時表示(OSD)に関する設定や、上下反転に関する設定は、適宜カメラブラウザーよ り行ってください 設定方法などについてはカメラの取扱説明書をご確認ください

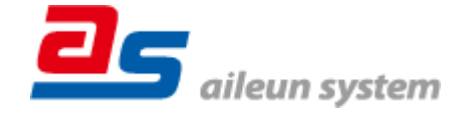

2023/01/25 エルーア・システム

### ■エルーアにカメラを登録する方法について

GeoVision 社製の GV-TDR2704 は、かんたん登録は行なえません カメラアドレスおよび、ユ ーザー、パスワードを指定してカメラ登録する手動登録にてカメラの登録をおこなってくださ い

カメラとエルーアをネットワーク上で接続できる状態にしてから、エルーアの取扱説明書を参 考にして、カメラ未登録の「カメラ詳細設定」画面を表示します

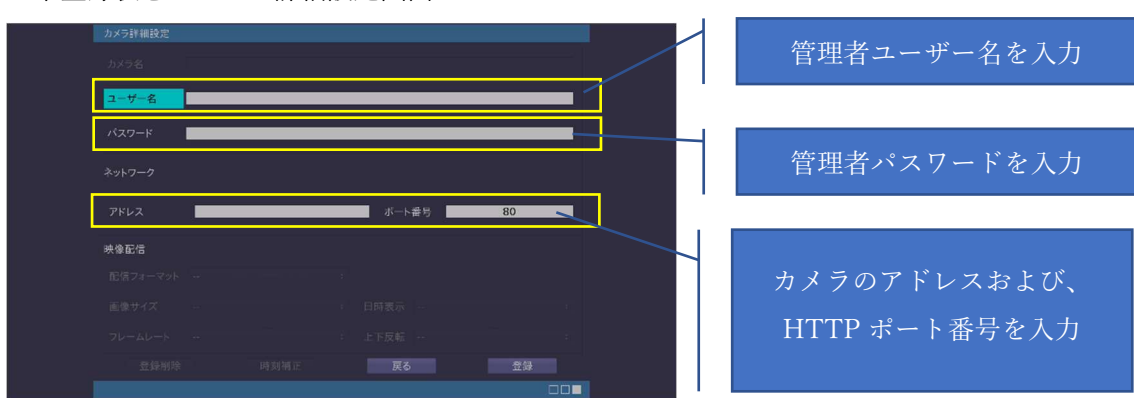

<未登録状態のカメラ詳細設定画面>

- 「ユーザー名」には「カメラの ONVIF に関する設定」で設定した「管理者ユーザー名(admin)」 を入力してください
- 「パスワード」には「カメラの ONVIF に関する設定」で登録した「管理者ユーザー名に対 応するパスワード」を入力してください
- 「アドレス」および、「ポート番号」には、カメラのアドレスおよび、HTTP ポート番号を 入力してください

すべての設定が完了したら「登録」を押してカメラを登録ください

登録が完了すると、「カメラ設定」画面に自動で遷移して、登録されたカメラの機種名やアドレ スが画面に表示される状態になります

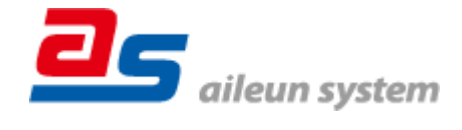

2023/01/25 エルーア・システム

# ■カメラの登録後の設定について

GeoVision 社製の GV-TDR2704 を登録後、「カメラ詳細設定」画面に遷移すると、ONVIF カ メラ専用の「カメラ詳細設定」画面が表示されます

以下の設定が行なえます

<GeoVision 社製のカメラ登録状態のカメラ詳細設定画面>

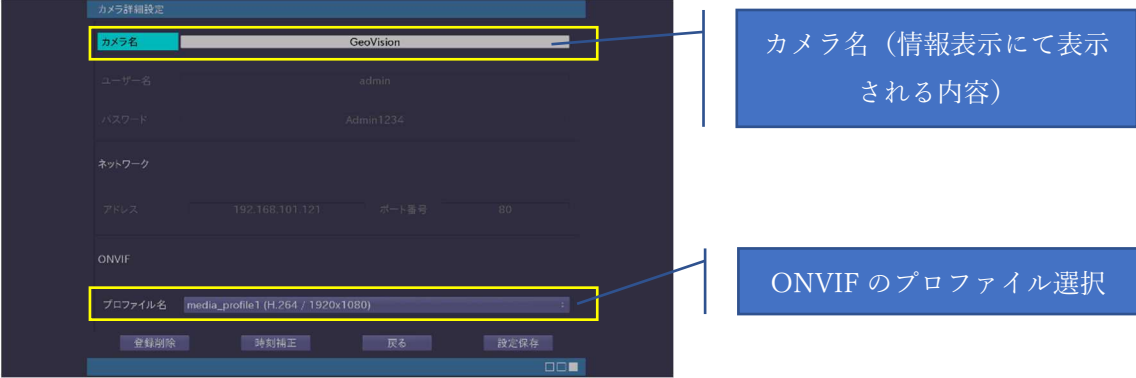

- 「カメラ名」にはモニタリング画面の情報表示で表示したいカメラ名を入力してください
- 「プロファイル名」は表示される解像度を参考に「カメラの映像配信に関する設定」にて設 定を行ったプロファイルを選択してください

### ■運用時の注意

- ご使用の解像度により、映像が縦長 (横長) になることがありますが、カメラの仕様であり 機器の異常ではありません
- エルーアよりカメラの録画を行うときは、正確な録画時刻を表示するため、カメラ OSD に よる日時表示を行うことを推奨します

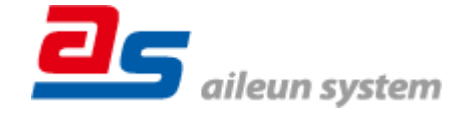